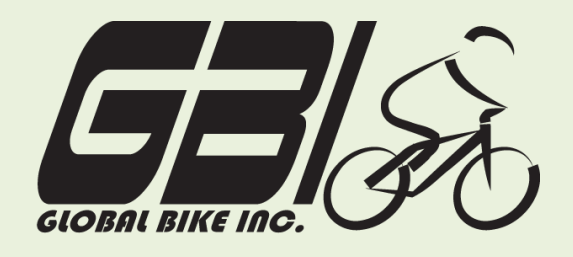

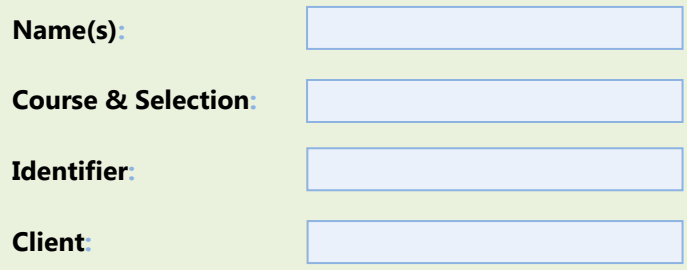

Chapter 03: **Financial Accounting** Exercise 03-02: **Basic Financial Accounting Process Single Company Code Version 1 Rev: 01/03/2011**

# **Introduction**

#### General Notes and Information

It is strongly recommended that you read through the entire exercise prior to starting. Not all instructions can be provided in a linear manner.

The following symbols are used to indicate important information as described below:

- An arrow highlights an important instruction that must not be overlooked.
- A text box prompts you to type-in an important piece of information.

Each student or group will be assigned a unique **three digit identifier**. This identifier is used in all exercises to uniquely identify your data. Whenever you see **###** in these exercises, replace it with your identifier.

Always work with your data. ∙

#### Business Process Overview

The financial accounting process allows GBI to pay vendors for services or materials acquired. This process can be used to pay for liabilities that GBI has incurred due to normal operations.

This exercise is about paying off liabilities within the accounting statements.

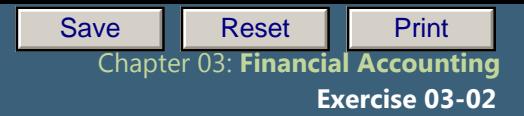

### Exercise Prerequisites

 $\mathbb{E}_{\mathcal{A}}\left(\mathcal{A}^{\mathcal{A}}\right)$ 

l

Exercise 3-1 Financial Accounting Master Data-SCC

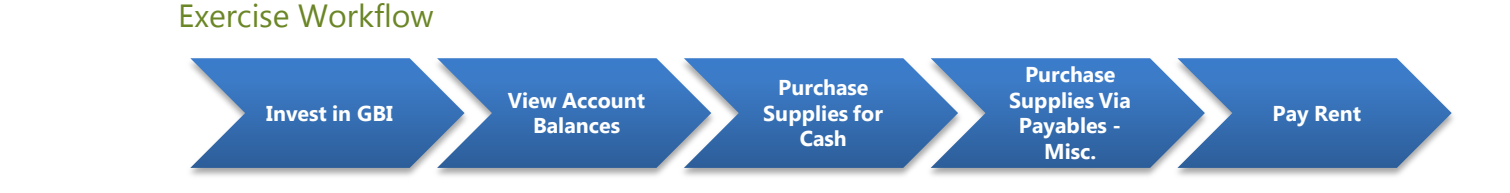

### Exercise Deliverables

Deliverables are consolidated into one answer sheet at the end of this exercise. For this exercise you will need the following deliverables.

In the System:

 $\overline{\mathsf{a}}$  Journal Entries

On Paper:

- $\boxtimes$  Document numbers for each step.
- $\boxtimes$  Answers to the Questions
- You may be assigned additional deliverables. Be sure to check with your instructor! ◆

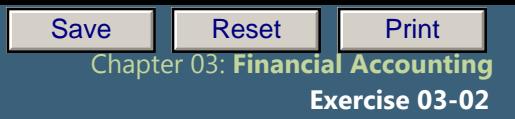

# **Step 1: Invest in GBI**

 $\mathbb{E}_{\mathcal{A}}\left(\mathcal{A}^{\mathcal{A}}\right)$ 

l

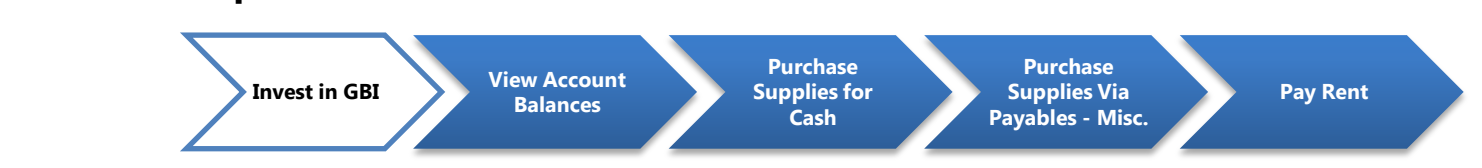

In this step, an outside investor invests \$60,000 in GBI. You must record this transaction in GBI's books within SAP. You will credit \$60,000 to GBI's common stock (shareholder equity) account and debit the same amount from GBI's bank account.

### Step 1.1: Navigate to the transaction to enter in general ledger accounts:

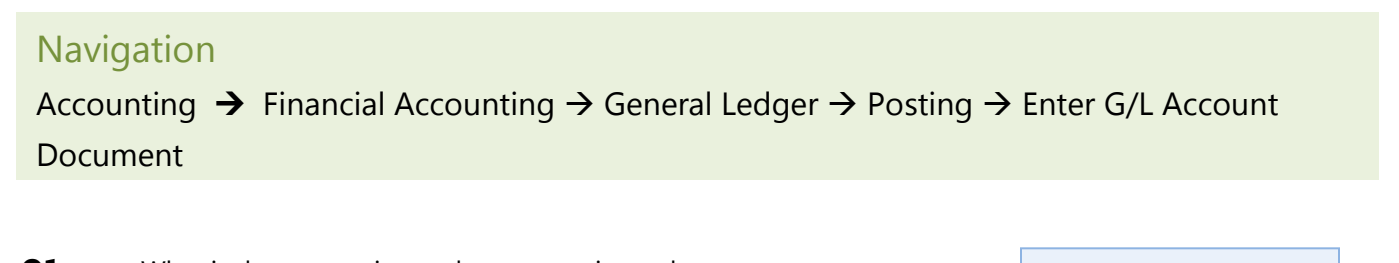

**Q1:** What is the transaction code to post a journal entry:

**→** You may be required to enter in **your** Company Code: US00.

### Step 1.2: In the "Enter G/L Account Document: Company Code US00*" screen* enter the following information:

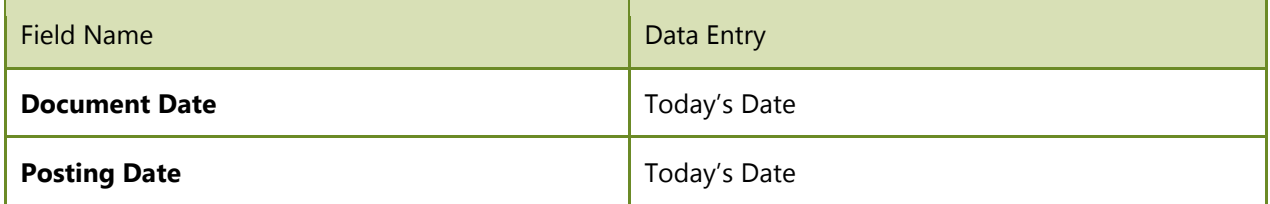

In order to search for your Elbow Pads, click on the search box next to the text field.  $\Box$  In the search window, enter \*### in the Material field. This will bring up all of your materials.

#### Step 1.3: At the bottom of the screen, enter the following information:

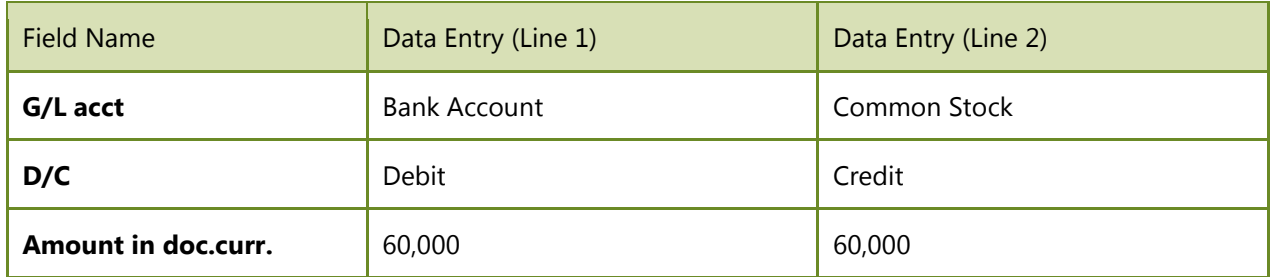

Page 3 of 17

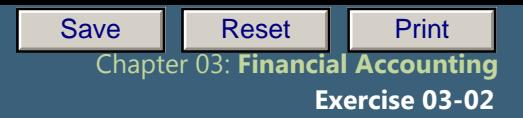

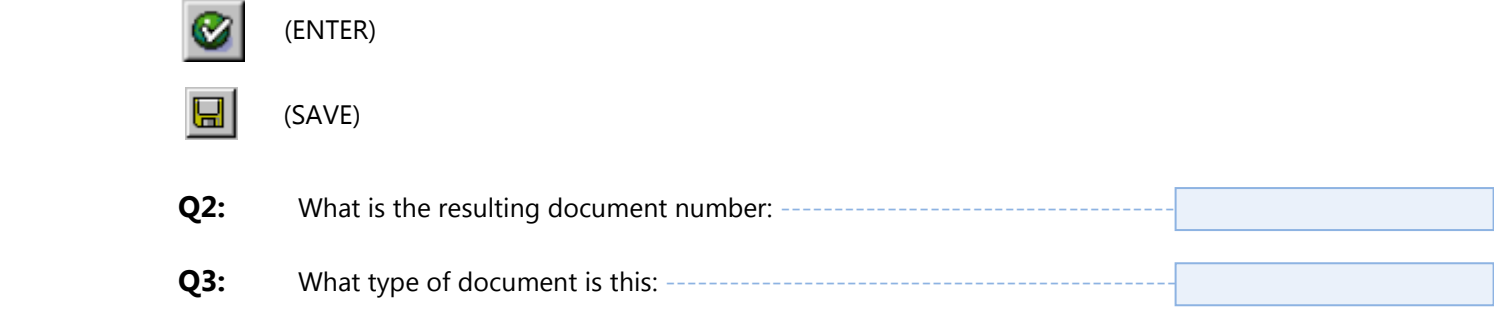

\_\_\_\_\_\_\_\_\_\_\_\_\_\_\_\_\_\_\_\_\_\_\_

### Exercise Deliverables

Exercise 04-02

l

## In the System:

 $\boxtimes$  Completion of general journal entry, investment in GBI

## On Paper:

- $\blacksquare$  Answers to the Questions
- $\triangleright$  The table with data for your materials

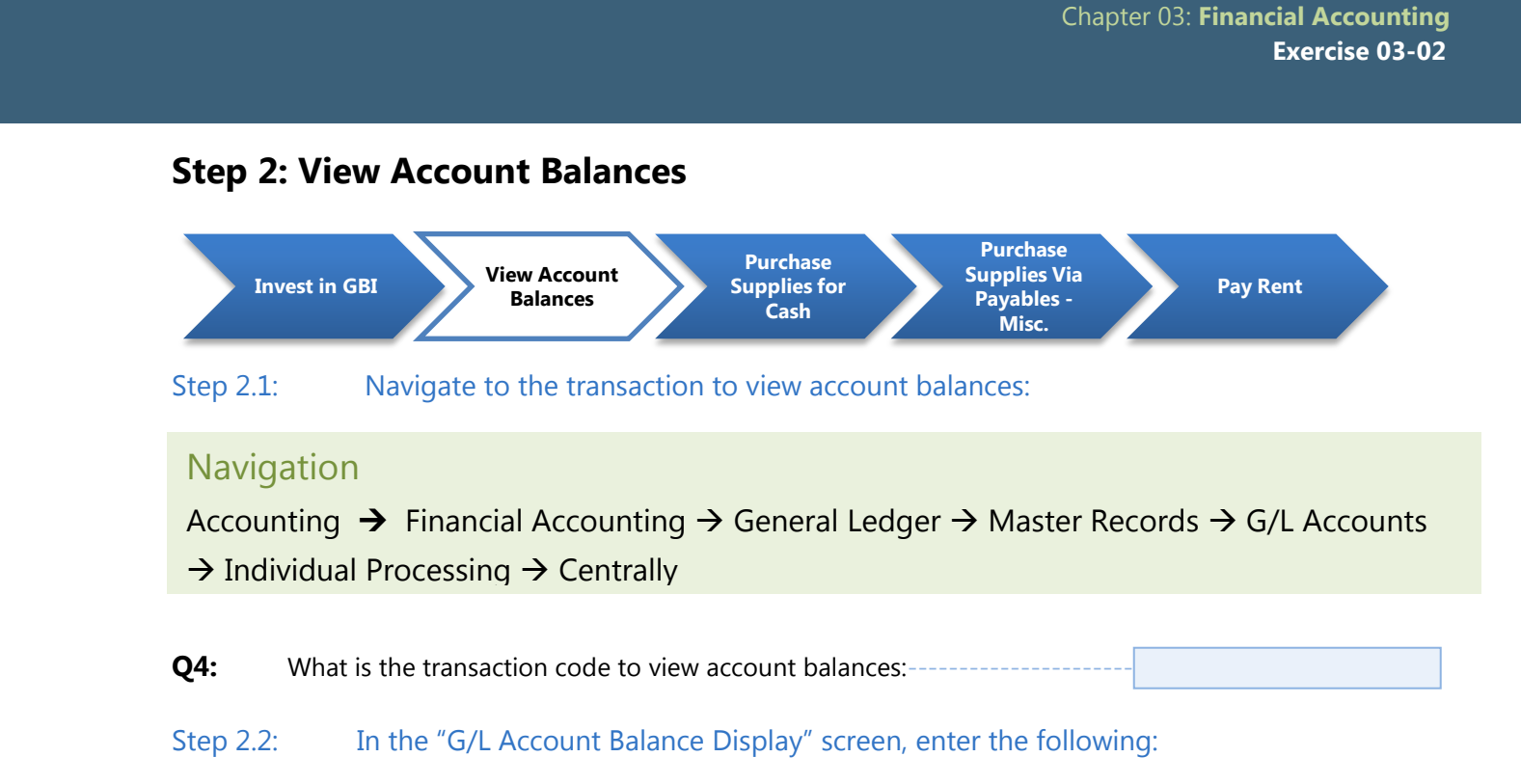

l

To search for the Bank G/L Account Number, click on the icon next to the account number field  $\Box$  or press F4. Be sure to specify GL00 in the Chart of Accounts field. This search will show all of the G/L accounts.

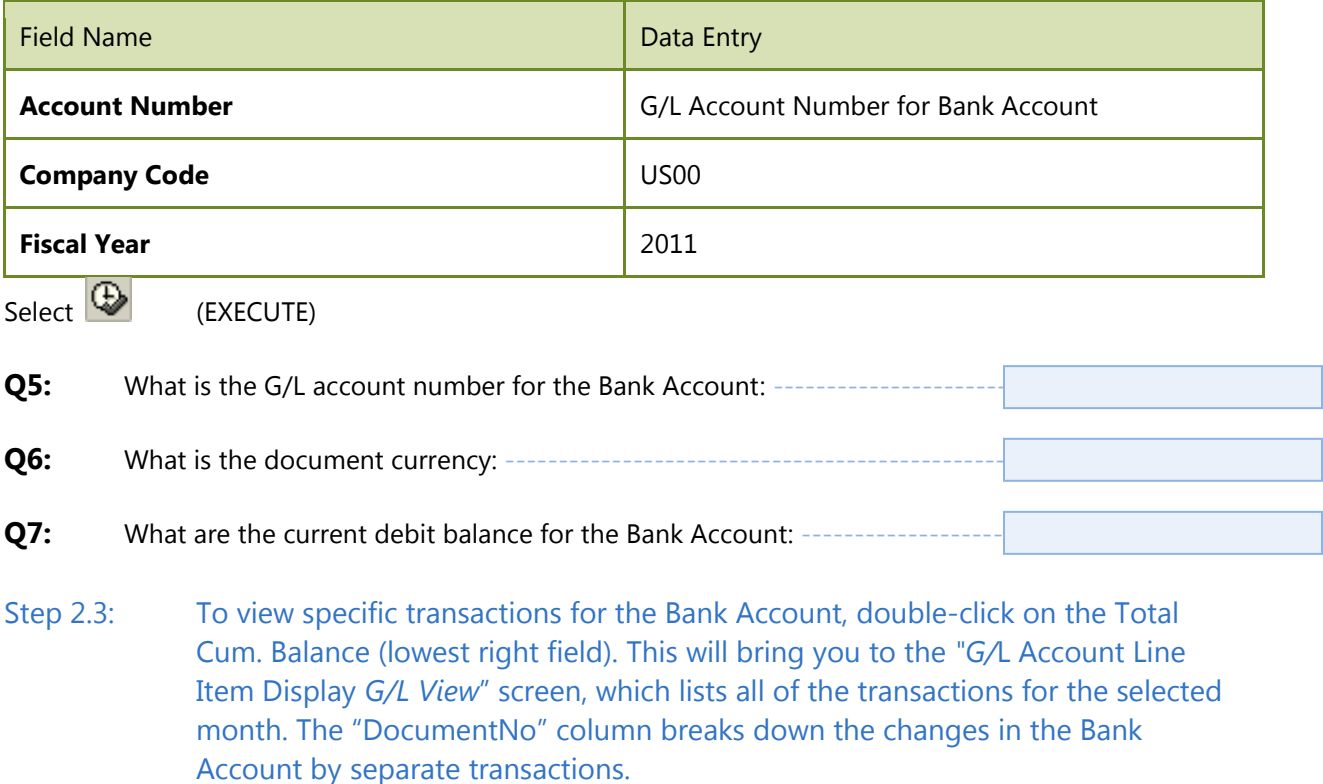

Page 5 of 17

Save **Reset Print** 

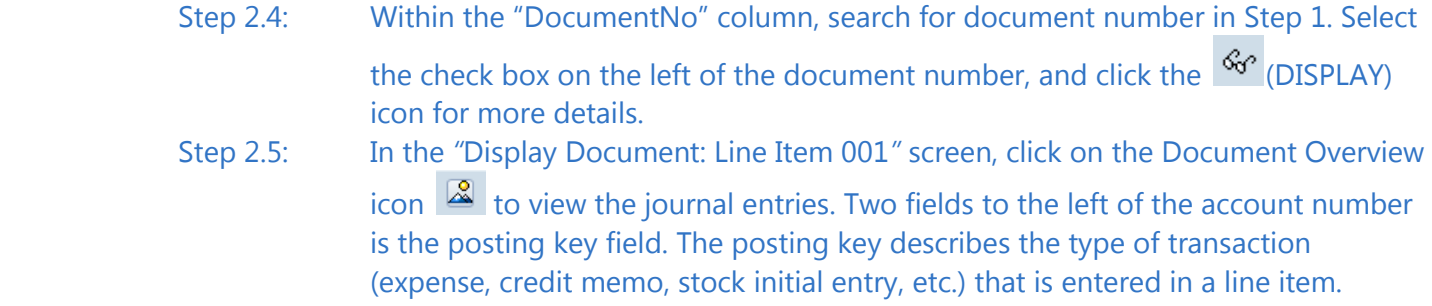

The Document Overview will bring up the "Display Document: Data Entry View" screen. This page will display the accounts used by the document from step 1 and indicate how they are affected by this transaction.

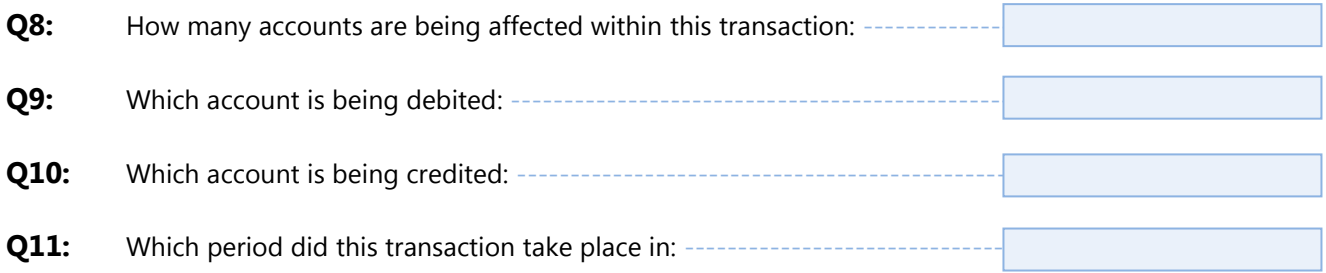

#### Exercise Deliverables

### In the System:

 $\mathbb{E}_{\mathcal{A}}\left(\mathcal{A}^{\mathcal{A}}\right)$ 

l

 $\boxtimes$  None

On the answer sheet:

 $\blacksquare$  Answers to the Questions

Page 6 of 17

-------------

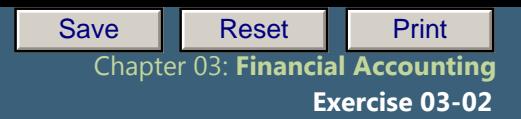

# **Step 3: Purchase Assets & Supplies**

 $\mathbb{E}_{\mathcal{A}}\left(\mathcal{A}^{\mathcal{A}}\right)$ 

l

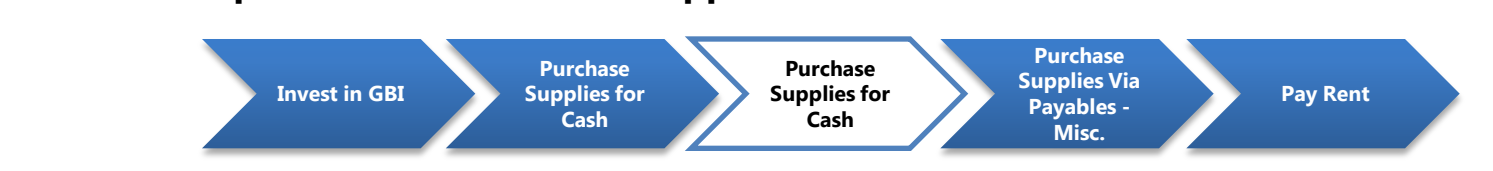

In this step GBI will purchase supplies with cash. Because it is a cash transaction, GBI will not assume a liability.

### Step 3.1: Navigate to the transaction to purchase assets and supplies:

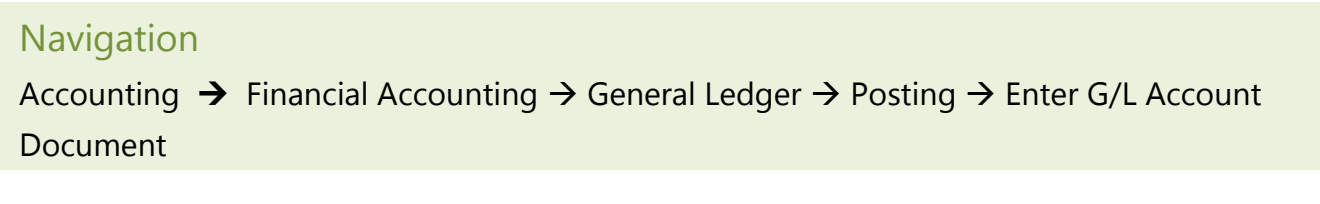

**Q12:** What is the transaction code to purchase assets:

# Step 3.2: Purchase Office Supplies with Cash: In the "Enter G/L Account Document: Company Code US00" screen, enter the following:

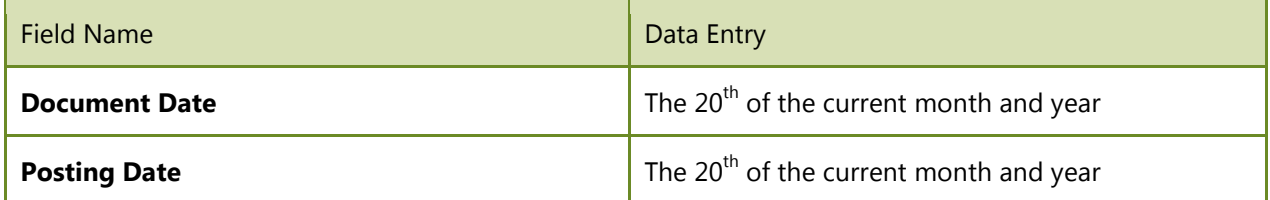

At the bottom of the screen enter the following information:

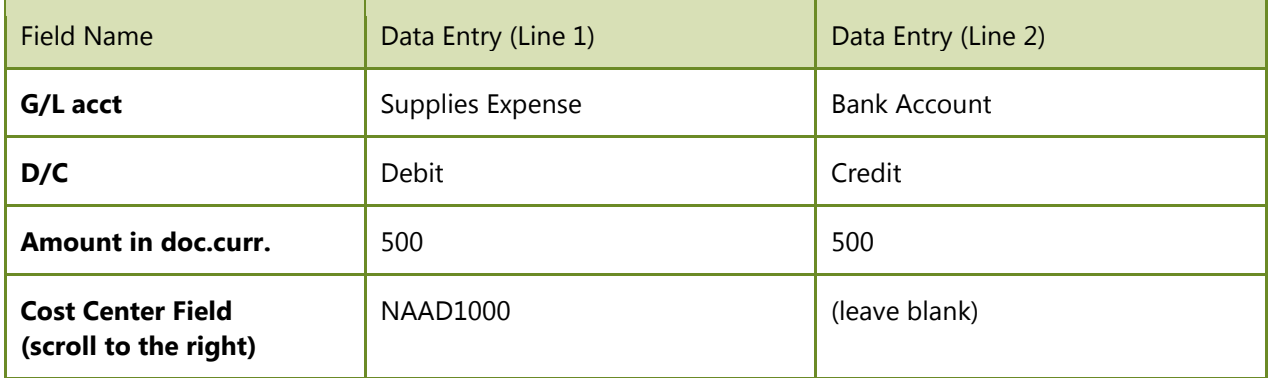

 $\bullet$  (ENTER) and  $\overline{bl}$  (SAVE)

Page 7 of 17

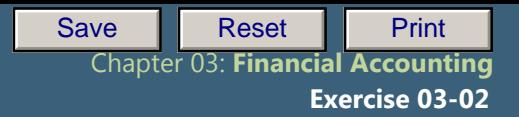

 $\rightarrow$  A warning (YELLOW) message may occur concerning a future date. If this occurs, then click on Enter to continue. Keep this in mind for Step 3 through Step 5.

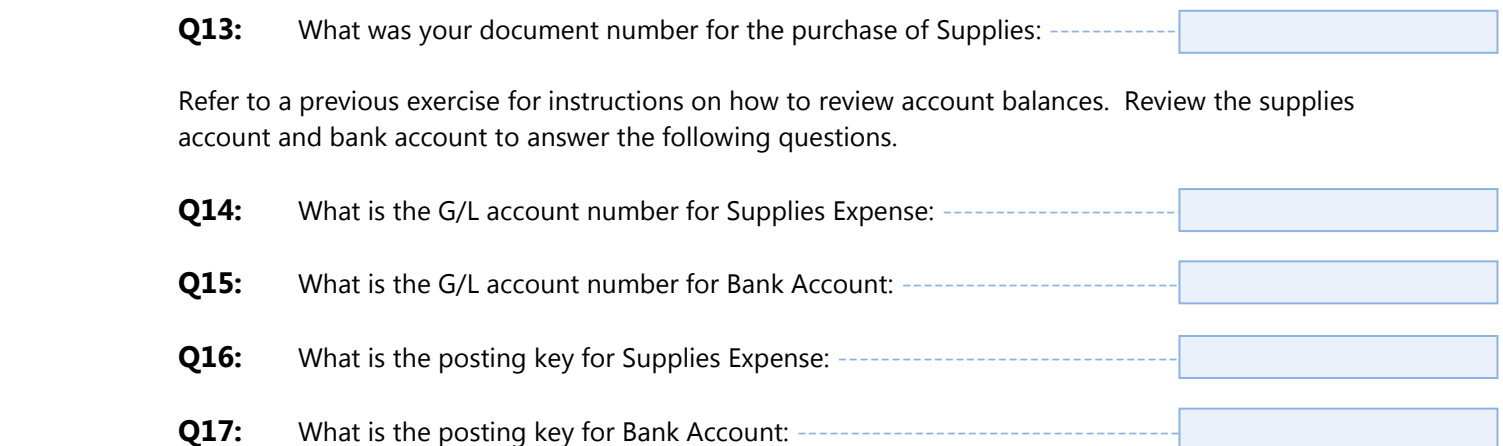

### Exercise Deliverables

In the System:

 $\mathbb{E}_{\mathcal{A}}\left(\mathcal{A}^{\mathcal{A}}\right)$ 

l

 $\boxtimes$  Completion of general journal entry to purchase supplies

On Paper:

 $\blacksquare$  Answers to the Questions

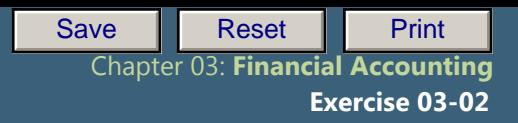

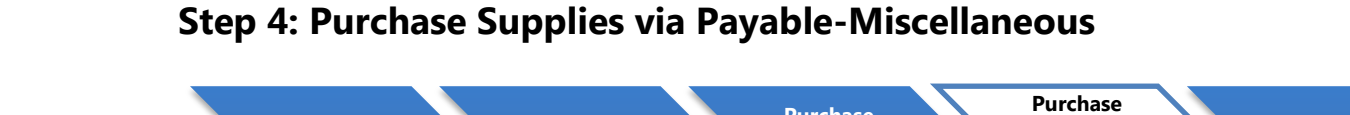

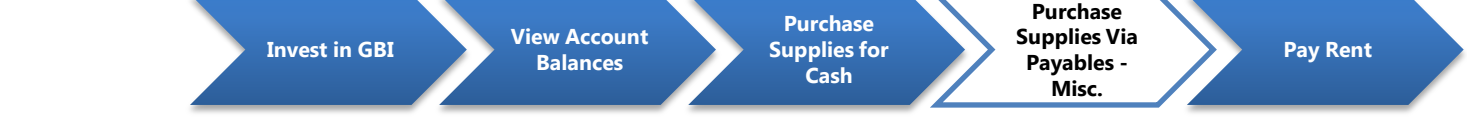

In this step GBI will purchase supplies via payables-miscellaneous and then pay for them at a later date from its bank account. This is a two-step process, (1) receive the supplies and (2) pay for them later.

### Step 4.1: Navigate to the transaction to purchase using payables:

 $\mathbb{E}_{\mathcal{A}}\left(\mathcal{A}^{\mathcal{A}}\right)$ 

l

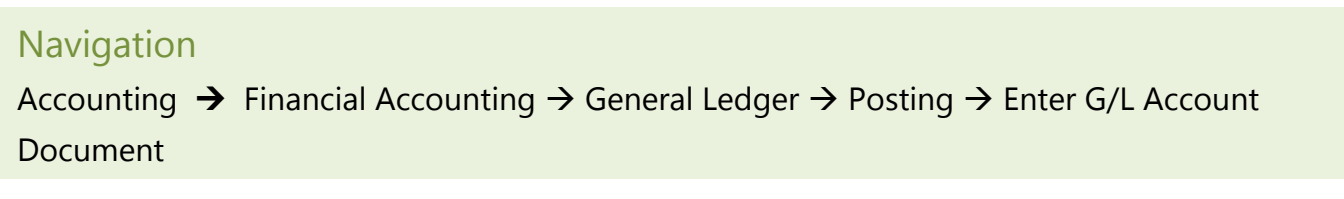

**Q18:** What is the transaction code to enter a G/L account document:

Step 4.2: Purchase Office Supplies on Account In the "Enter G/L Account Document: Company Code US00" screen, enter the following information:

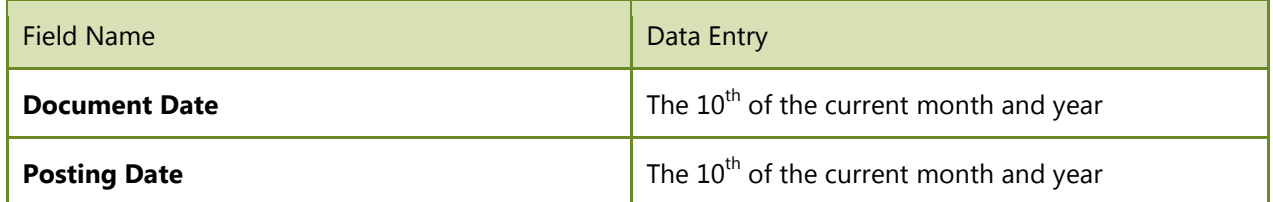

At the bottom of the screen enter the following information:

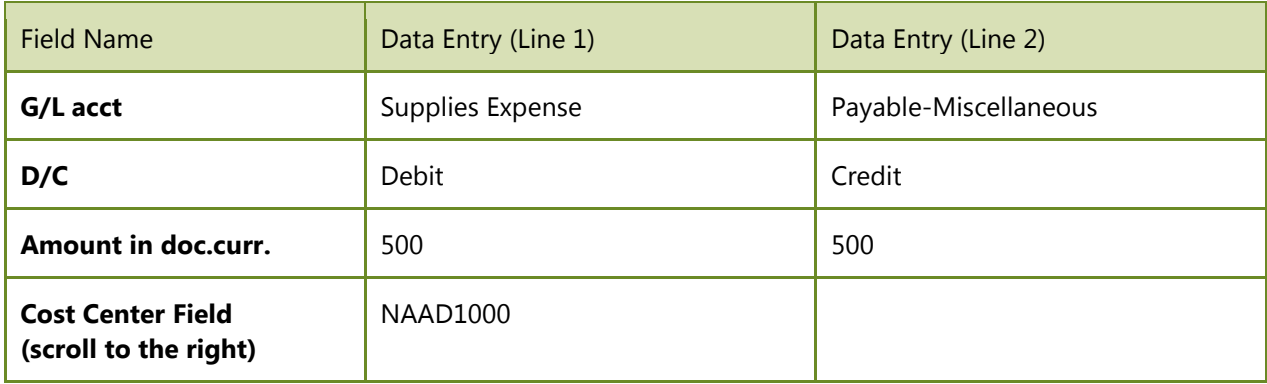

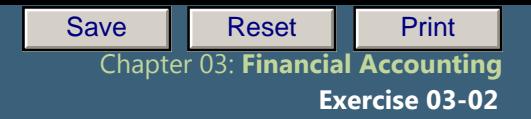

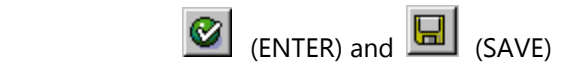

 $\mathbb{E}_{\mathcal{A}}\left(\mathcal{A}^{\mathcal{A}}\right)$ 

l

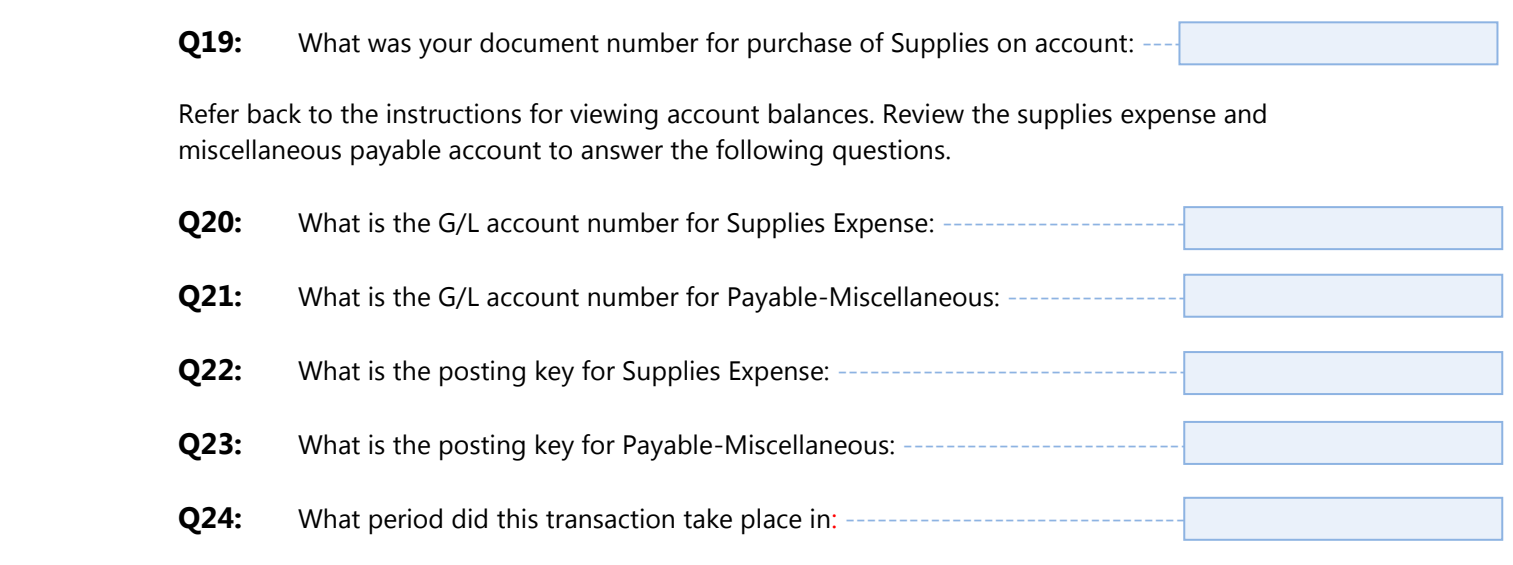

Step 4.3: Purchase Office Supplies Five Days after Purchase In the "Enter G/L Account Document: Company Code US00" screen, enter the following information:

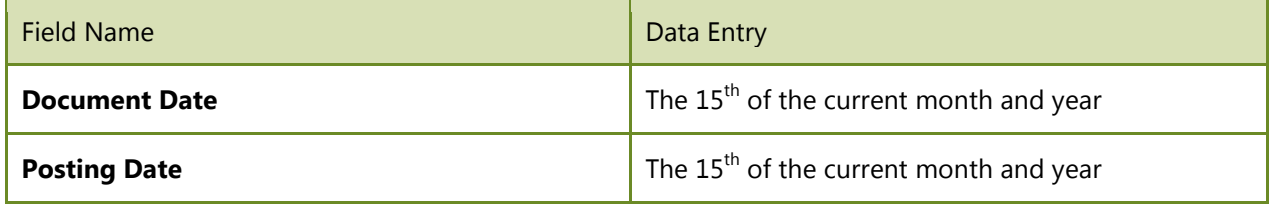

At the bottom of the screen enter the following information:

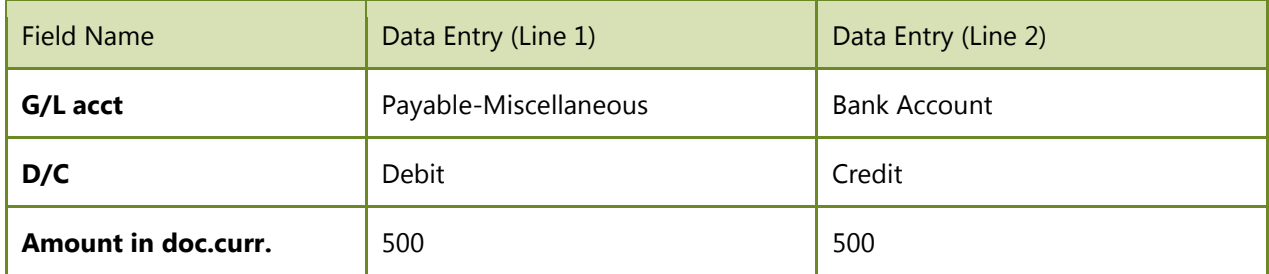

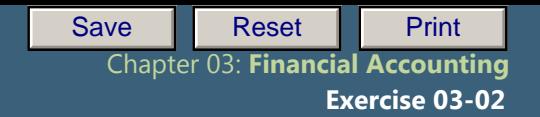

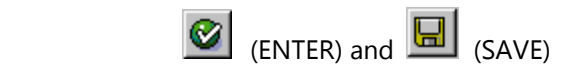

 $\mathbb{E}_{\mathcal{A}}\left(\mathcal{A}^{\mathcal{A}}\right)$ 

l

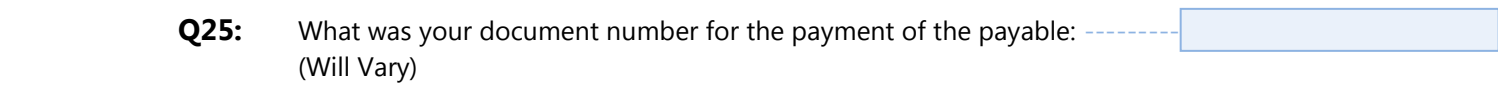

Using the instructions for viewing account balances, review the supplies expense and miscellaneous payable accounts to answer the following questions.

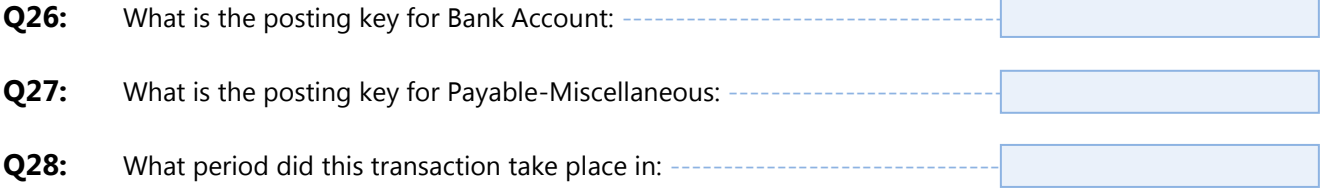

### Exercise Deliverables

In the System:

 $\boxtimes$  Completion of general journal entries to acquire assets and consumables.

On Paper:

 $\blacksquare$  Answers to the Questions

Page 11 of 17

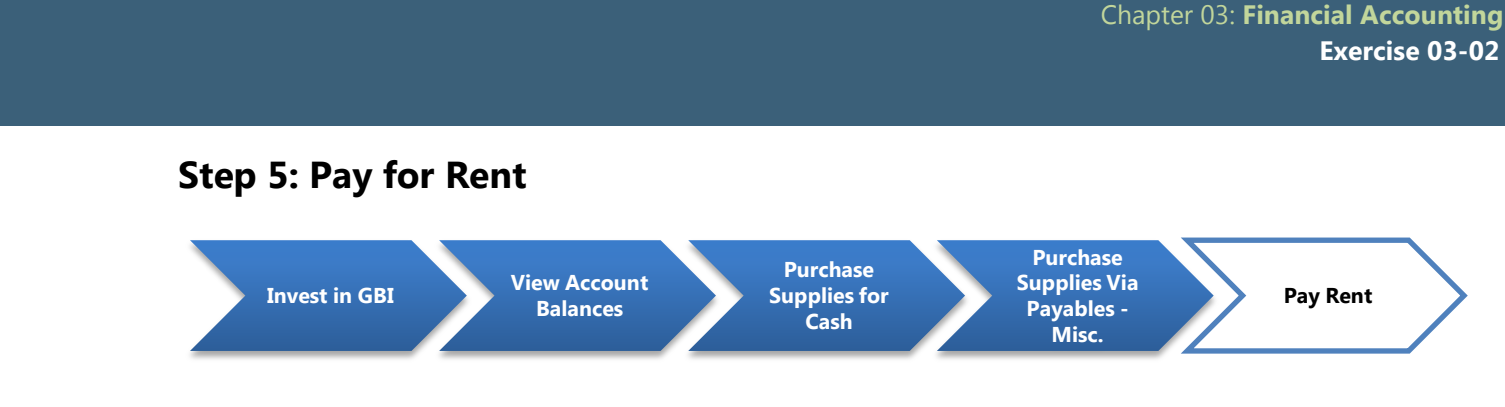

In this step GBI will pay the rent on its building for the current month and prepay the rent for the following two months. You must record this transaction in GBI's books within SAP. GBI pays \$5,000 per month, so you need to pay a total of \$15,000 from GBI's cash account. You must debit the current month's rent from the rent expense account and assign it to the cost center for administrative costs. You must then debit the payment for the next two months from the prepaid expense account.

The second part of this exercise step simulates the journal entry that will be made the following month when GBI's rent payment is due. Because the Bank has already received the payment, the journal entry records the reduction in the prepaid expenses rather than as another cash payment.

#### Step 5.1: Navigate to the transaction to prepay rent:

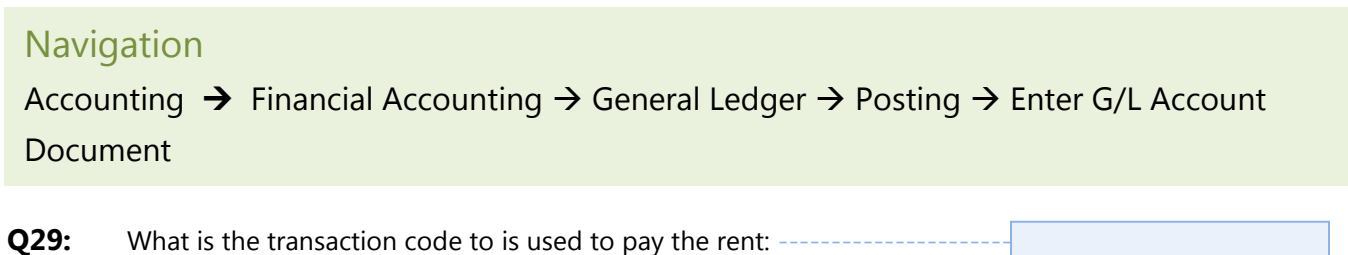

#### Step 5.2: Pay the rent on the Building

l

In the "Enter G/L Account Document: Company Code US00" screen, enter the following information:

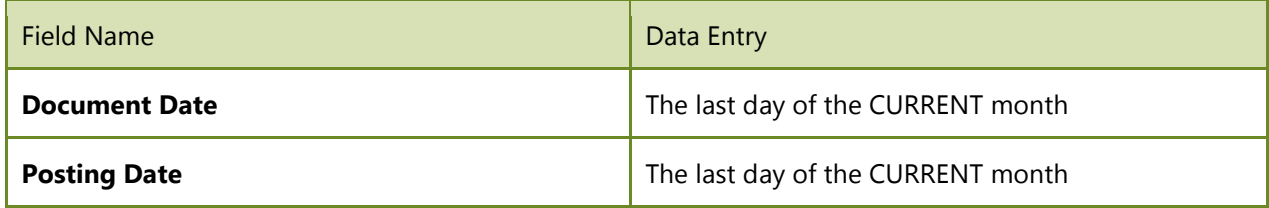

At the bottom of the screen enter the following information:

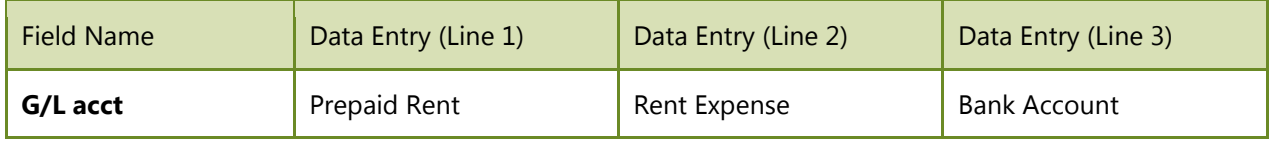

Save **Reset Print** 

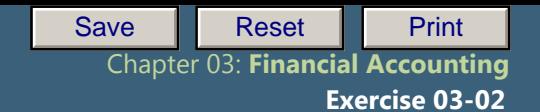

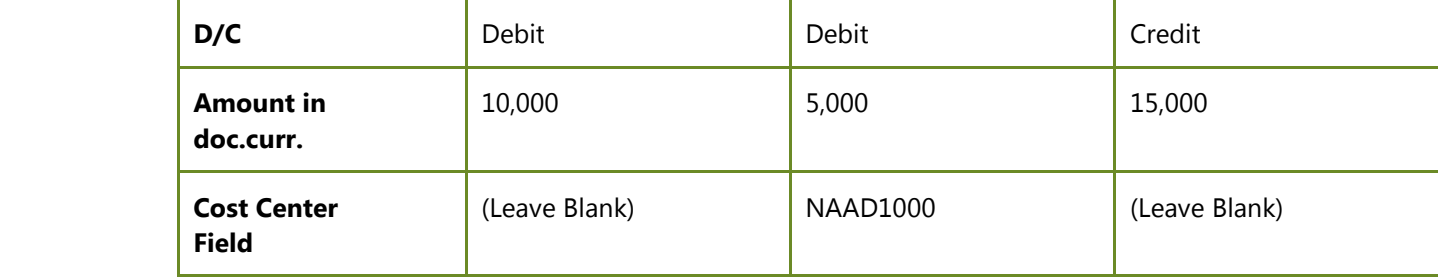

Click (ENTER) and click (ENTER) again to get through the warning messages about the date being in the future. If no warning messages appear, then simply continue.

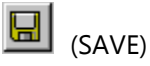

 $\mathbb{E}_{\mathcal{A}}\left(\mathcal{A}^{\mathcal{A}}\right)$ 

l

**Q30:** What was your document number for expensing next month's rent:

Refer to a previous exercise for instructions on how to check account balances. Review the miscellaneous and bank accounts to answer the following questions.

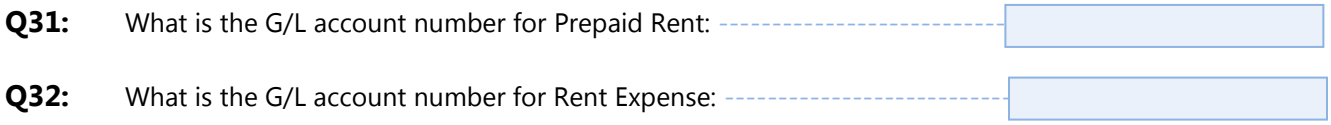

#### Step 5.3:Pay Rent from the Prepaid Rent Account

In the "*Enter G/L Account Document: Company Code CC00*" screen enter the following information:

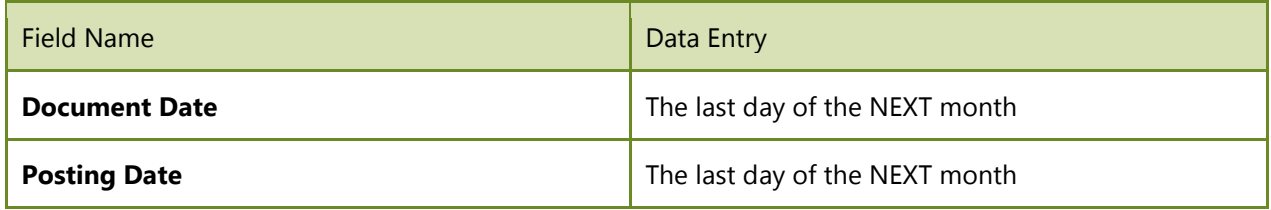

At the bottom of the screen, enter the following information:

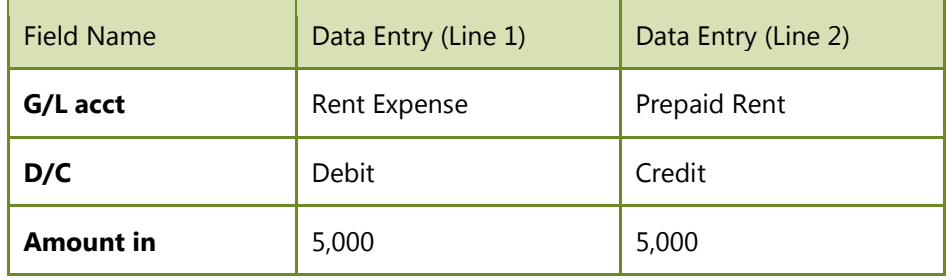

Page 13 of 17

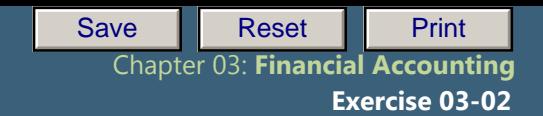

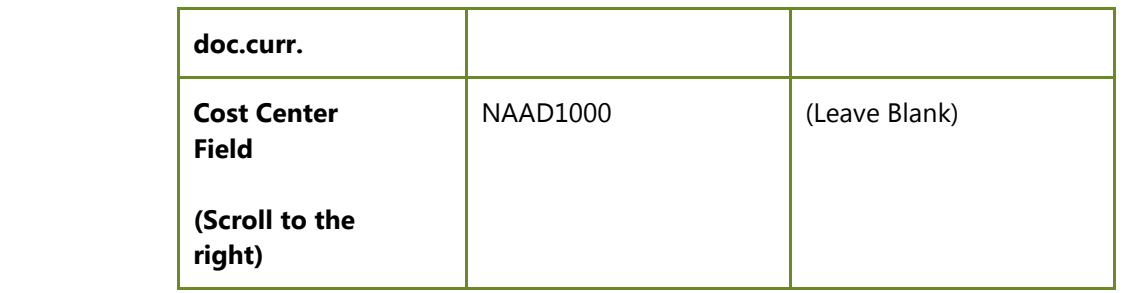

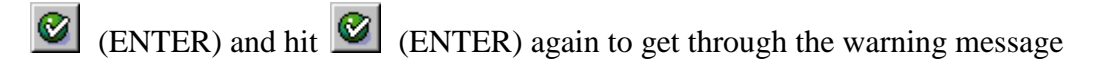

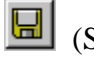

(SAVE)

 $\mathbb{E}_{\mathcal{A}}\left(\mathcal{A}^{\mathcal{A}}\right)$ 

l

**Q33:** What was your document number for expensing next month's rent: --

## Exercise Deliverables

In the System:

 $\boxtimes$  Completion of general journal entry to pay the rent.

On Paper:

 $\blacksquare$  Answers to the Questions

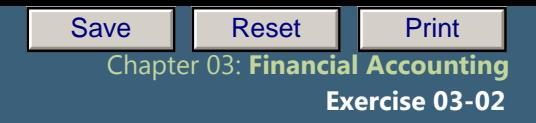

# Attachment 1: Exercise Answer Sheet

 $\mathbb{E}_{\mathcal{A}}\left(\mathcal{A}^{\mathcal{A}}\right)$ 

l

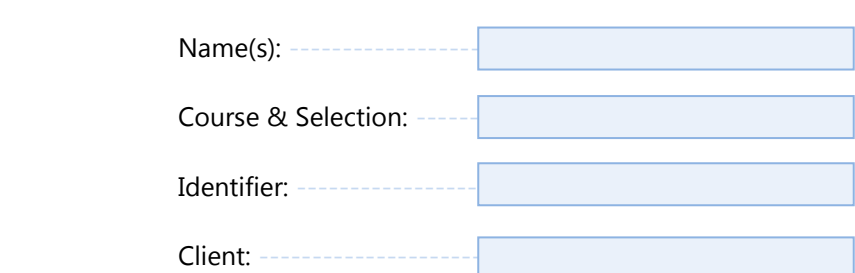

Page 15 of 17

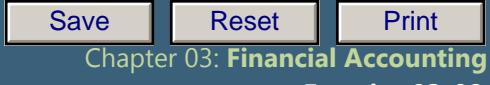

 **Exercise 03-02**

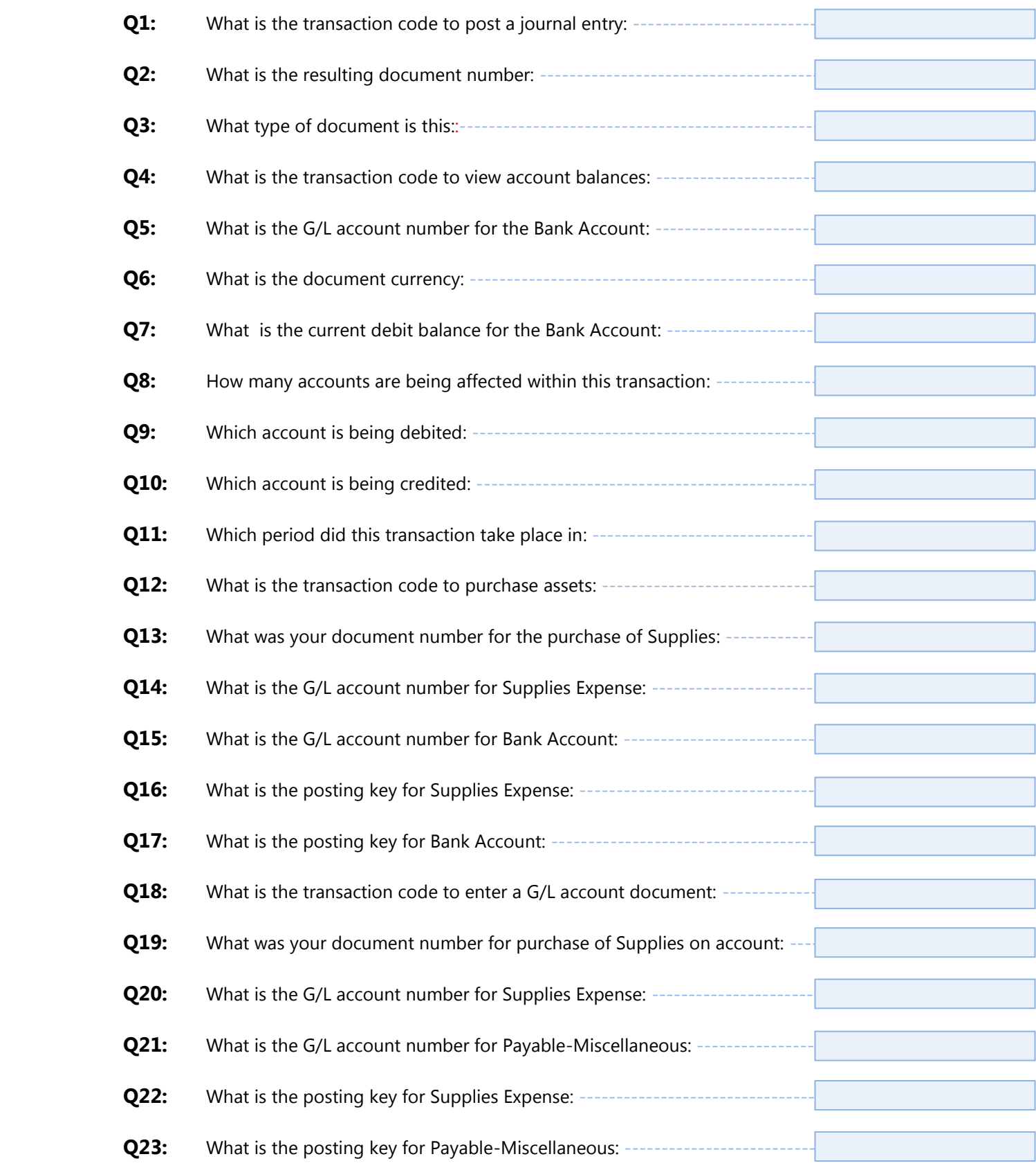

 $\mathbb{E}_{\mathcal{A}}\left(\mathcal{A}^{\mathcal{A}}\right)$ 

l

Page 16 of 17

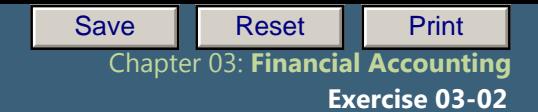

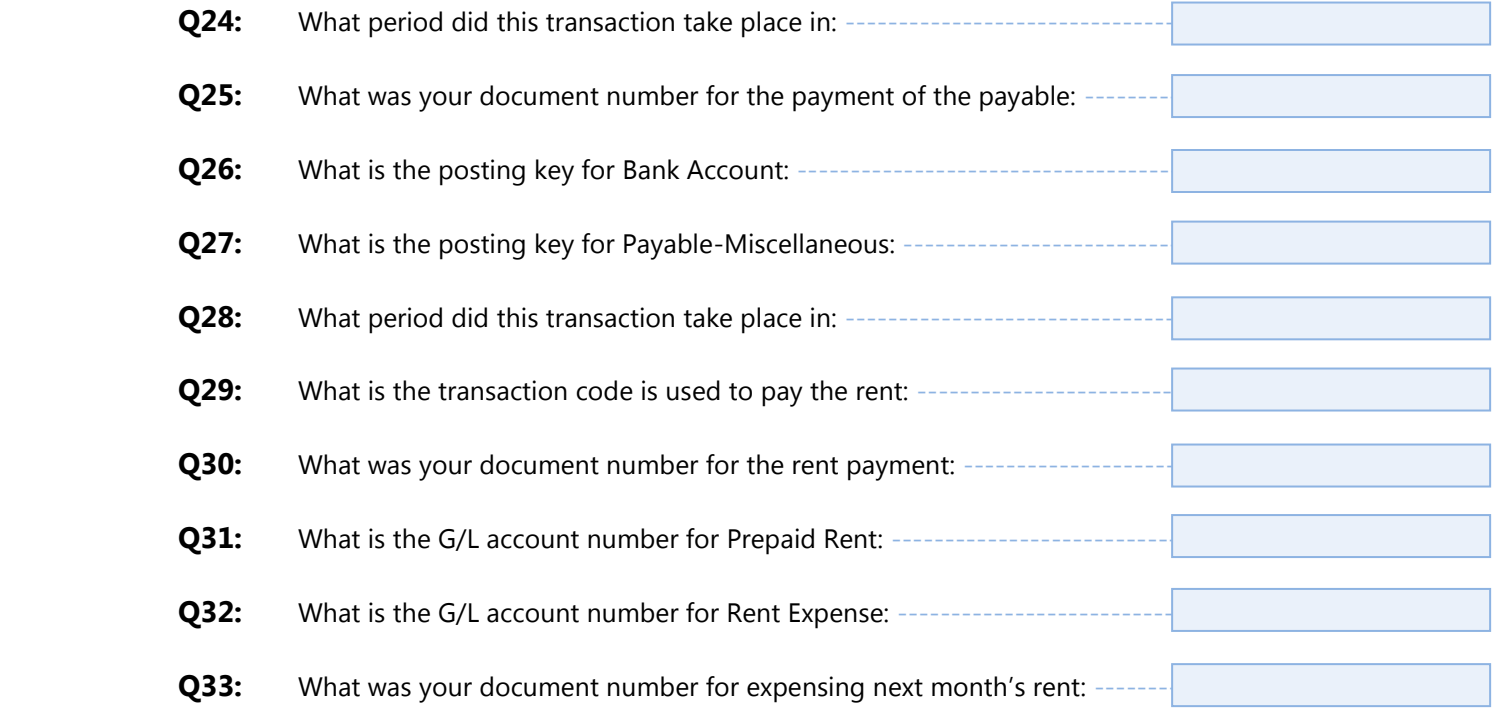

 $\mathbb{E}_{\mathcal{A}}\left(\mathcal{A}^{\mathcal{A}}\right)$ 

l